# ADITUS – Reader: Digitale Tools und Datenbanken für die Altertumswissenschaften

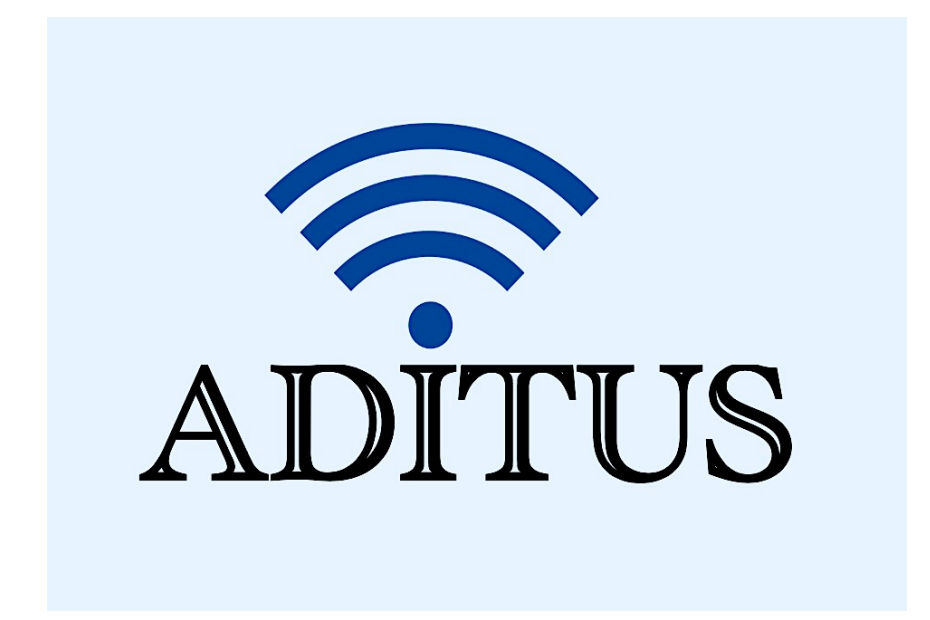

Der vorliegende Reader ist im Rahmen des ADITUS-Projekts ADITUS (Altertumswissenschaftliche Digitale Tutorientools für Studierende) unter der Leitung von Prof. Dr. Nicola Hömke und Dr. Simone Finkmann am Heinrich Schliemann-Institut für Altertumswissenschaften erarbeitet worden und soll Studierenden einen schnellen Überblick über hilfreiche digitale Tools und Datenbanken für die Altertumskunde geben und den Einstieg in die Nutzung erleichtern. Es handelt sich um eine kleine Auswahl der verfügbaren digitalen Tools, die keinen Anspruch auf Vollständigkeit erhebt und kontinuierlich erweitert werden soll. Für Tools und Methoden zur digitalen Textanalyse wurde bewusst auf eine Darstellung der Programme verzichtet, die bereits ausführlich von der forTEXT-Projektgruppe beschrieben wurden.

# Mitwirkende:

- Merle Kallet: Tutorin, WS 2021/2022
- Jonas Rosenow: Tutor, WS 2021/2022
- Clara Harboth: studentische Hilfskraft und Tutorin, WS 2021/2022
- Sontje Ladwig: studentische Hilfskraft und Tutorin, SoSe 2022

# Pedecerto

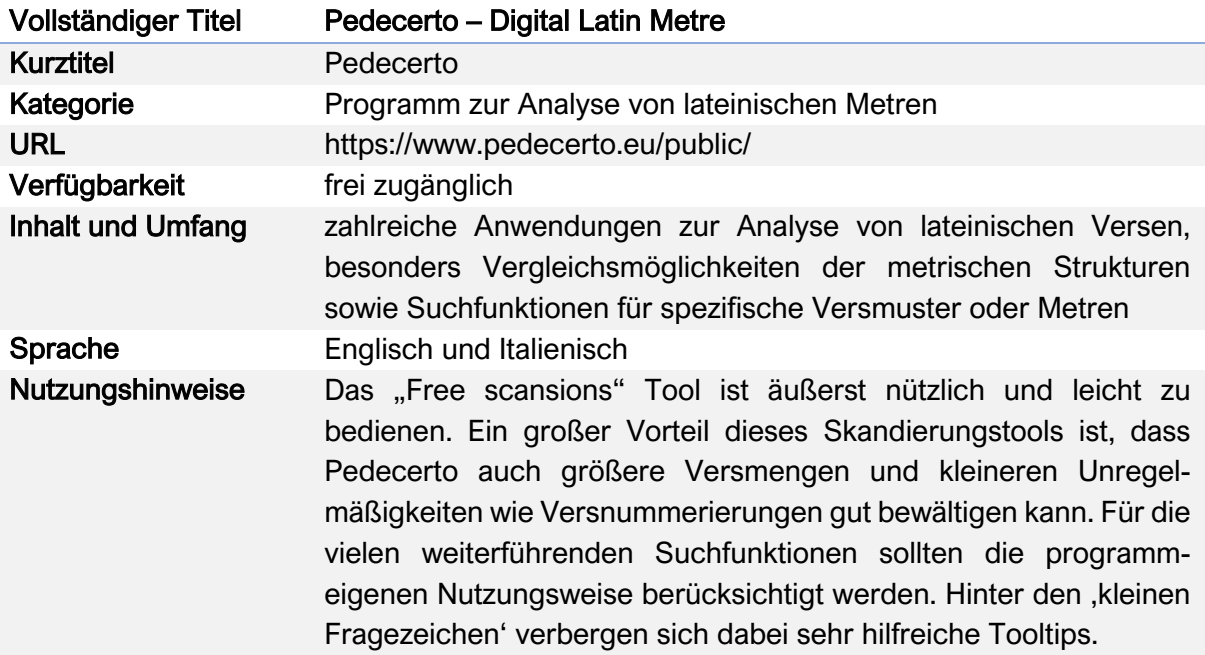

#### Nutzungsanleitung:

#### Schritt 1:

Auf der Hauptseite können Sie sich zwischen der englischen und italienischen Sprachausführung entscheiden und über die Registerkarte die von Ihnen benötigte Funktion des Programms auswählen.

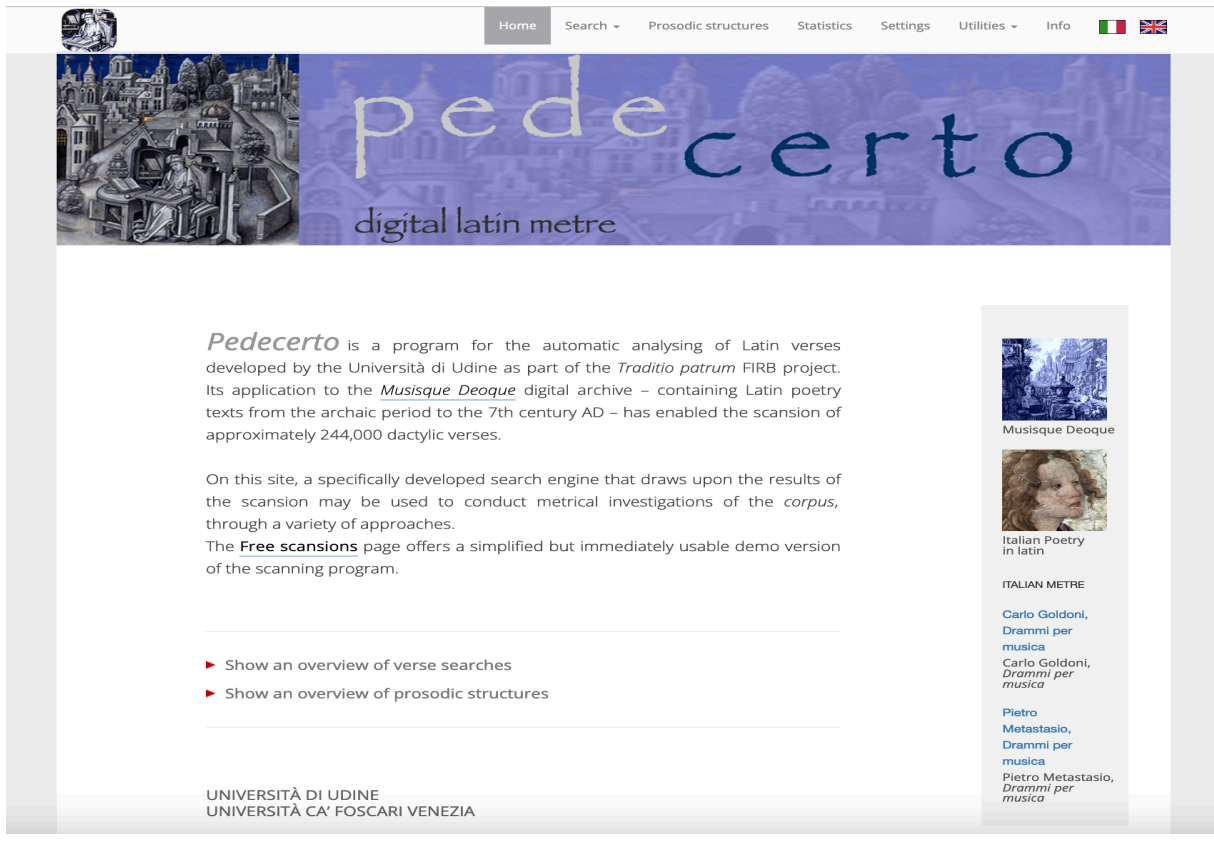

## Schritt 2:

Das unter dem Reiter "Utilities" aufgeführte "Free scansions" Tool ermöglicht die automatische Skandierung lateinischer Verse im Hexameter, Pentameter und im elegischen Distichon in drei einfachen Schritten:

1. Geben Sie die zu skandierenden Verse ein,

2. wählen Sie das gewünschte Metrum aus der Liste aus oder geben Sie an, dass Ihnen das Metrum nicht bekannt ist,

3. klicken Sie auf "Do", um die automatische Skandierung zu starten.

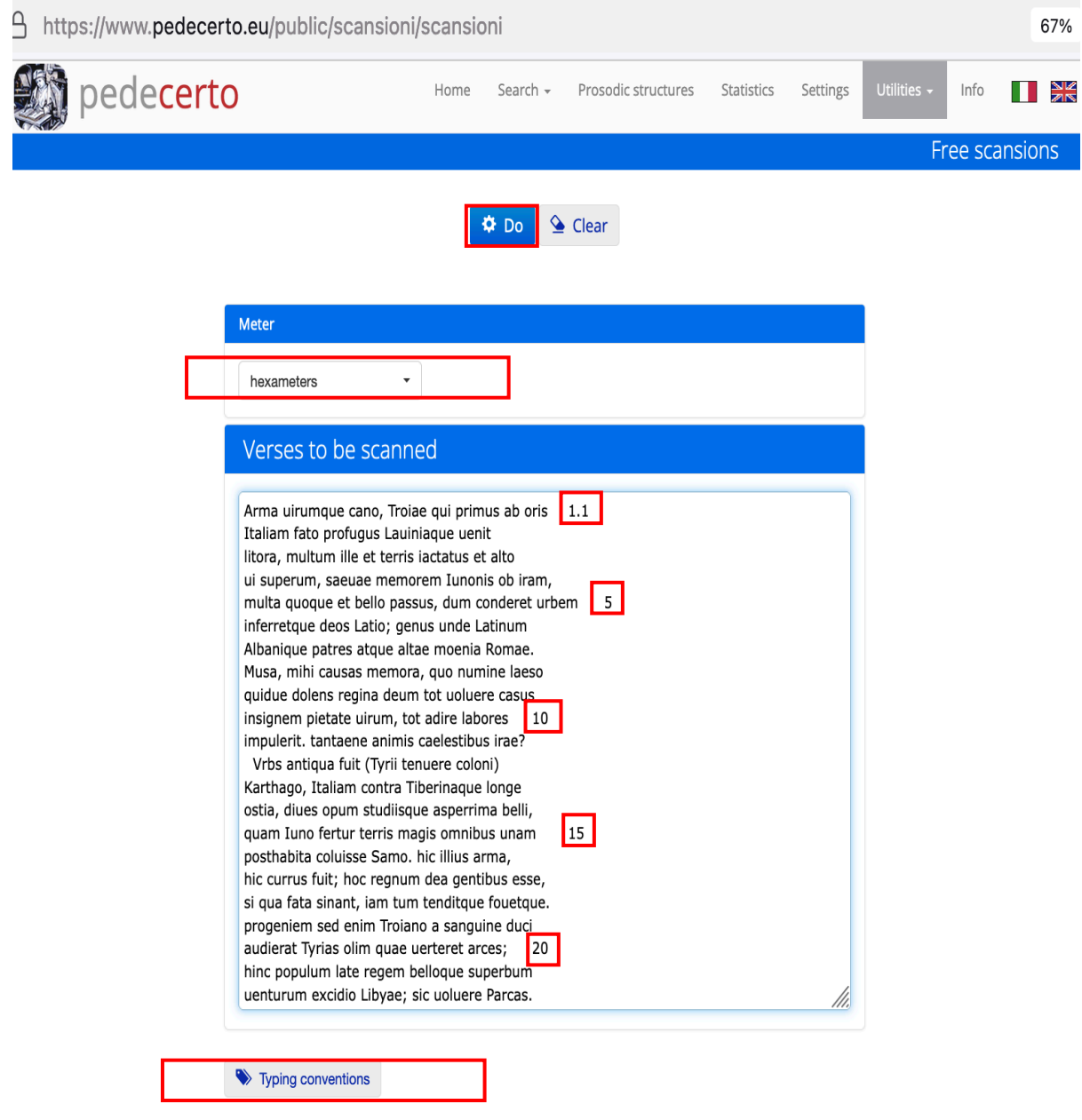

Pedecerto kommt dabei sowohl mit einfachen Sonderzeichen als auch mit Verszählungen zurecht, so dass bequem aus Online-Textdatenbanken wie Phi Classical Texts längere Verspassagen herauskopiert werden können.

Unter "Typing conventions" werden als Hilfestellung für die Nutzer\*innen über ein Pop-up Fenster ausführlich auch noch einmal alle wichtigen Regeln für das Einfügen bzw. die Schreibung von lateinischen Versen zusammengefasst.

Pedecerto liefert automatisch und sehr schnell die skandierten Verse. Die Skandierung umfasst sowohl Längen und Kürzen als auch Betonungen, Zäsuren und Dihäresen. Das metrische Schema der ersten vier Versfüße, die im Unterschied zum 5. und 6. Versfuß sehr variabel sind, ist zudem in der gelb unterlegten rechten Spalte zusammengefasst (D = Daktylus, S = Spondeus)

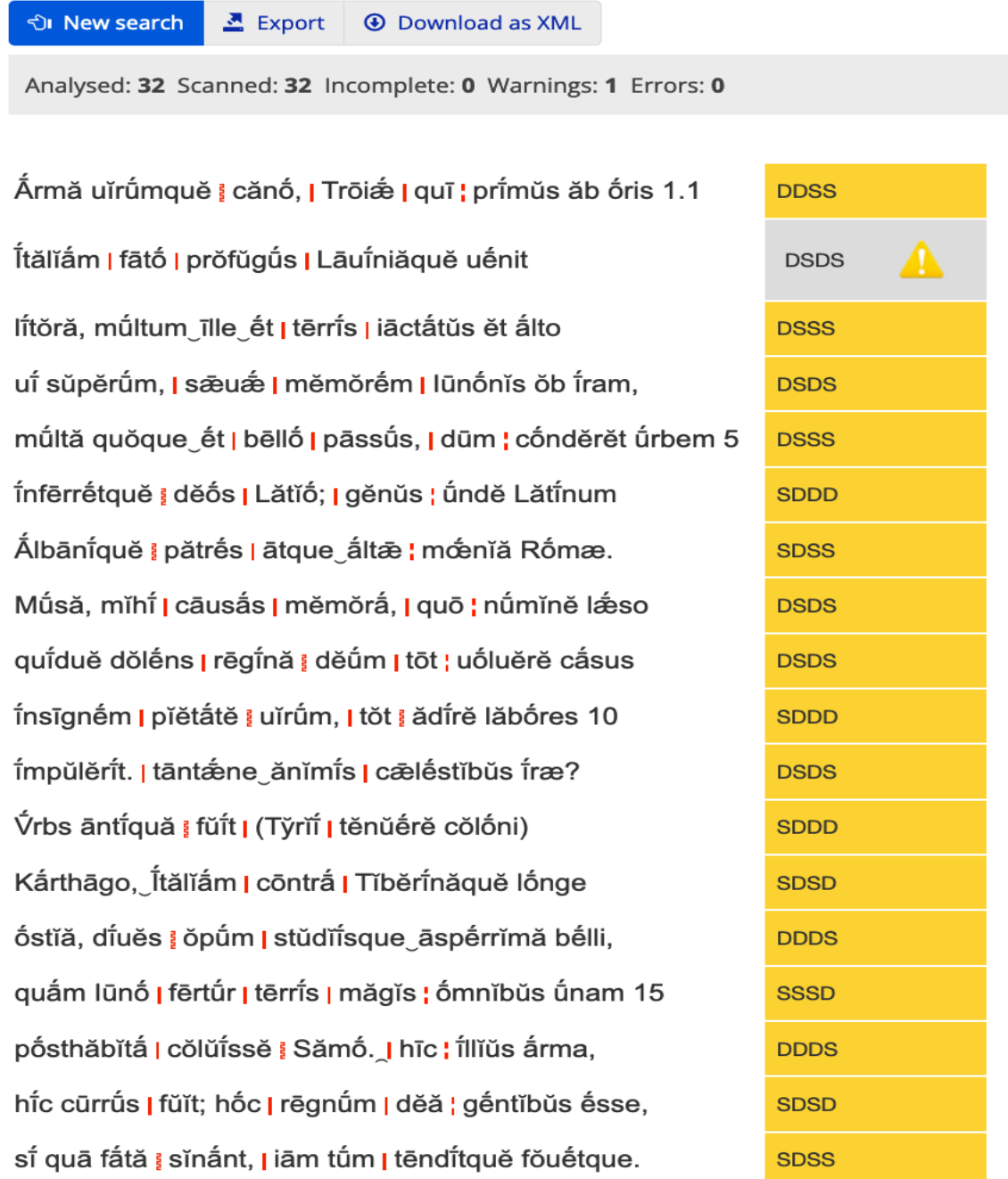

Wenn Sie eine Verszählung mit in das Skandierungsfenster kopiert haben, bleibt diese zudem erhalten. Besonders praktisch ist zudem, dass die Formatierung der Verse beim Kopieren in ein Word-Dokument erhalten bleibt.

Das Programm identifiziert zudem unvollständige Verse, die nicht in das gegebene Versmaß passen oder Probleme bereiten, wie Versstellen, die ungewöhnliche Eigennamen enthalten (via "Errors"), und Unregelmäßigkeiten als "Warnings". Im folgenden Beispiel weist Pedecerto z. B. auf eine ungewöhnliche Betonung von Laviniaque im zweiten Vers hin.

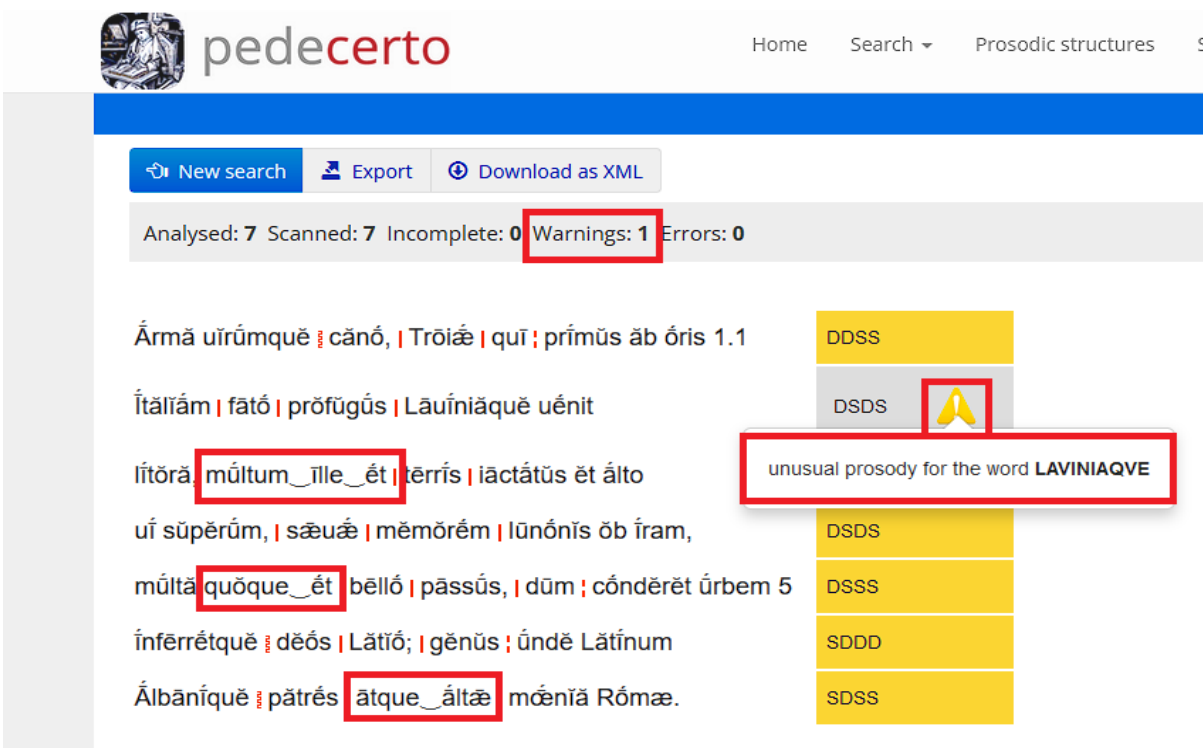

Ferner werden metrische Verschleifungen durch Elisionen mit einem kleinen Bogen markiert. Bei Aphäresen wird hingegen die Verschleifung direkt vorgenommen, vgl. die Schreibweise necessest statt necesse est im folgenden Beispiel aus Lukrez.

LVCR. rer. nat. 1, 302

Quæ tăměn ômniă côrpŏrěâ | cōnstârě | něcêssest

#### Schrift 3:

Öffnen Sie nun unter dem Reiter "Search" die erste Suchvariante "Form". Hier können Sie nach einzelnen Wörtern mit den Variablen, die rechts neben dem Textfeld angegeben sind, suchen.

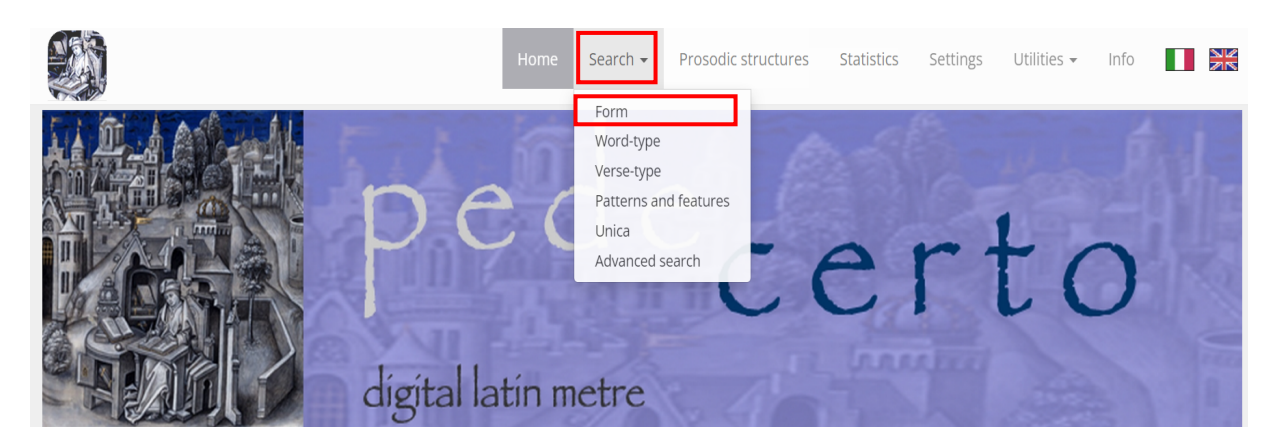

Als Beispiel soll die Suche nach allen Hexameter-Versen der Datenbank dienen, in denen ein Wort vorkommt, das mit ,necess' beginnt. Die Eingabe des Symbols \* hinter necess gewährleistet dabei, dass alle möglichen Flexionen bei der Suche berücksichtigt werden.

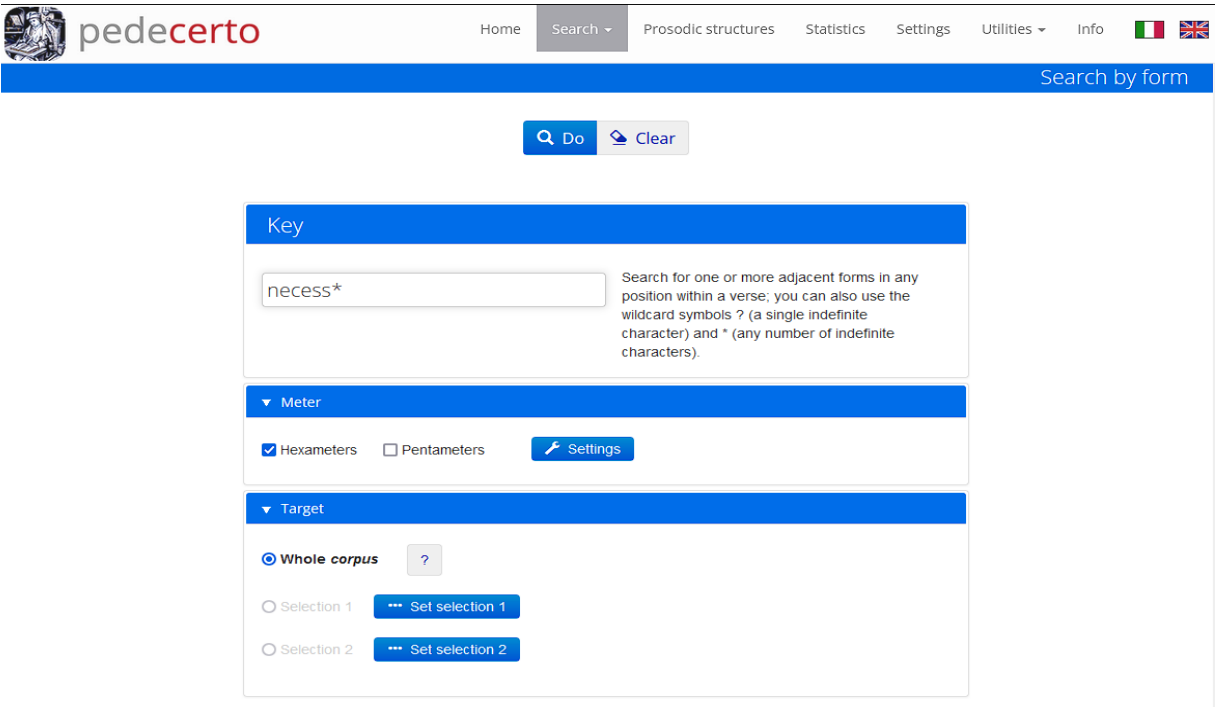

Die Datenbank liefert für dieses Beispiel 184 Hexameter-Verse (aus einer Gesamtmenge von 215.782 Hexametern in der Datenbank insgesamt), in denen ein Wort mit 'necess' beginnt. Das Ergebnis liefert einerseits den Wortlaut der relevanten lateinischen Verse zusammen mit der dazugehörigen Quellenangabe (Autor, Werk und Verszahl) und mit der gelb hervorgehobenen Position des Wortes in der Verszeile. Der Vers ist dabei skandiert und das metrische Kurzschema ist ebenfalls angegeben und gelb hervorgehoben. Dahinter befindet sich jeweils die Abkürzung "e<sup>2</sup>Ff".

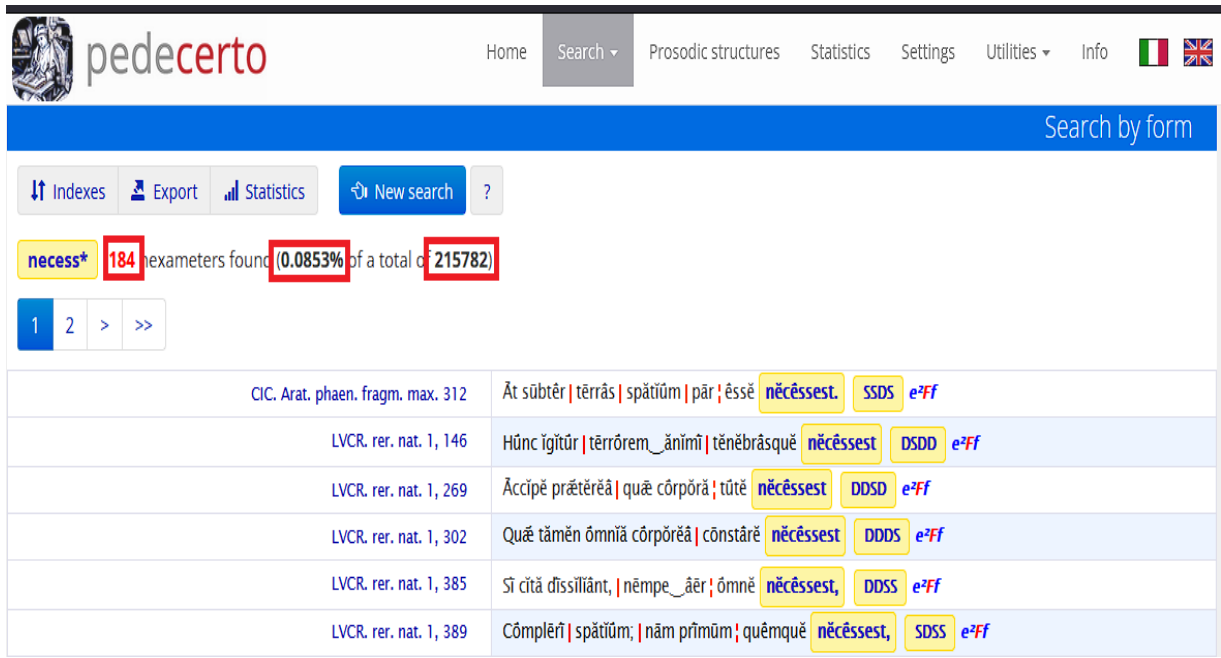

#### Schritt 4:

Ein Klick auf das Fragezeichen öffnet die kleine Legende, welche die Bedeutung dieser Abkürzung schnell auflöst: Sowohl Hexameter als auch Pentameter werde bei Pedecerto in 6 Versfüße eingeteilt, welche mit den Buchstaben A-E gekennzeichnet werden. Die Versmaße sind wiederum in ihre Einzelsilben aufgeteilt (nach dem Muster: A a<sup>1</sup> a<sup>2</sup>, B B1 B2 usw.). Anhand der Angabe "e<sup>2</sup>Ff" bei diesen Beispielergebnissen lässt sich also erkennen, dass *necesse est*, zumindest von Lukrez, v.a. am Versende, genauer gesagt übergreifend im 5. (e2) und 6. Versfuß (Ff) verwendet wird.

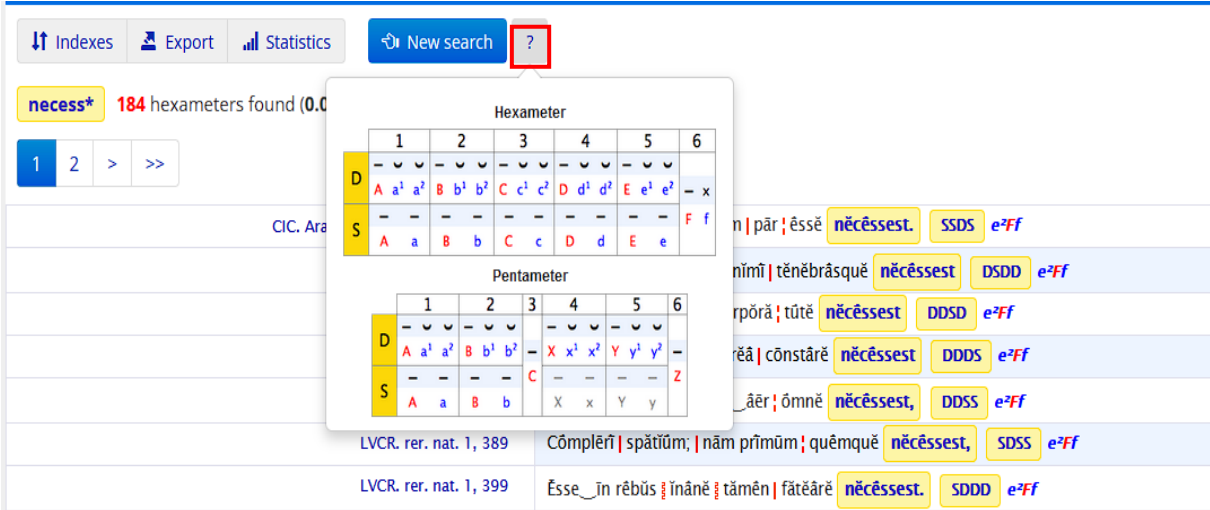

#### Schritt 5:

Wenn Sie die Anzahl an Ergebnissen reduzieren wollen, weil Sie sich beispielsweise auf bestimmte Autoren, Epochen oder Werke fokussieren möchten, können Sie das zugrundeliegende Textcorpus eingrenzen. Klicken Sie hierfür, bevor Sie Ihre Suche starten, unter "Target" auf "Set selection 1" (oder "Set selection 2).

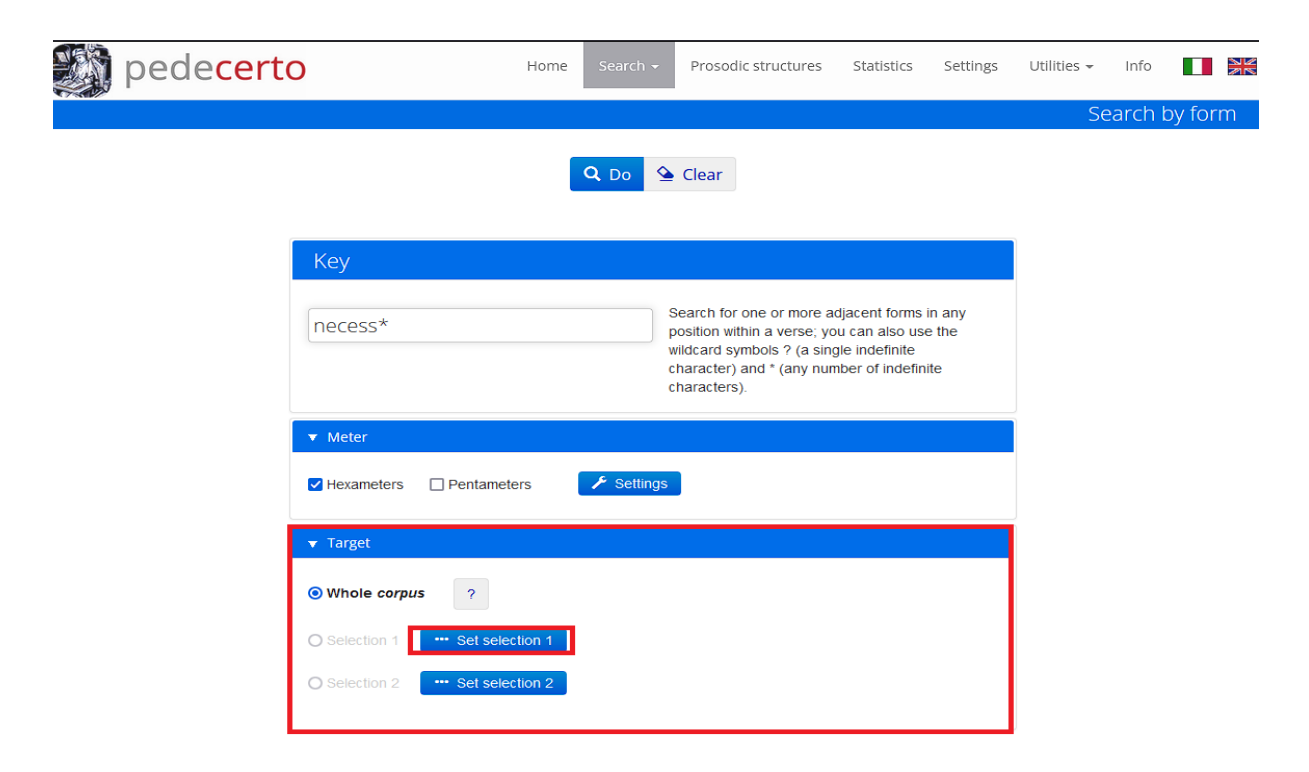

Im folgenden Auswahlfenster finden Sie drei verschiedene Möglichkeiten, nach der Sie Ihre Suche weiter eingrenzen können. Sie können diese immer nur einzeln anwenden, nicht jedoch miteinander kombinieren.

1. Unter "Periods" können Sie Ihre Suche auf eine bestimmte Zeitperiode beschränken.

2. Unter "Interval" können Sie anhand von Werk oder Autor/in den zeitlichen Start- und Endpunkt festlegen.

3. Unter "Works" können Sie Autor\*innen und/oder Werke aussuchen.

Im folgenden Beispiel sind durch die Auswahl des Autors Ovids Gesamtwerk und durch die Auswahl des Werkes nur Vergils Aeneis als Textcorpora festgelegt worden. Mit "Clear Selection" können Sie jederzeit Korrekturen vornehmen. Mit einem Klick auf "Save" können Sie Ihre Auswahl dauerhaft speichern. Dadurch steht Ihnen bei weiteren Suchdurchläufen diese selbst bestimmte Textkombination als weitere feste Suchoption neben "Whole corpus" zur Verfügung.

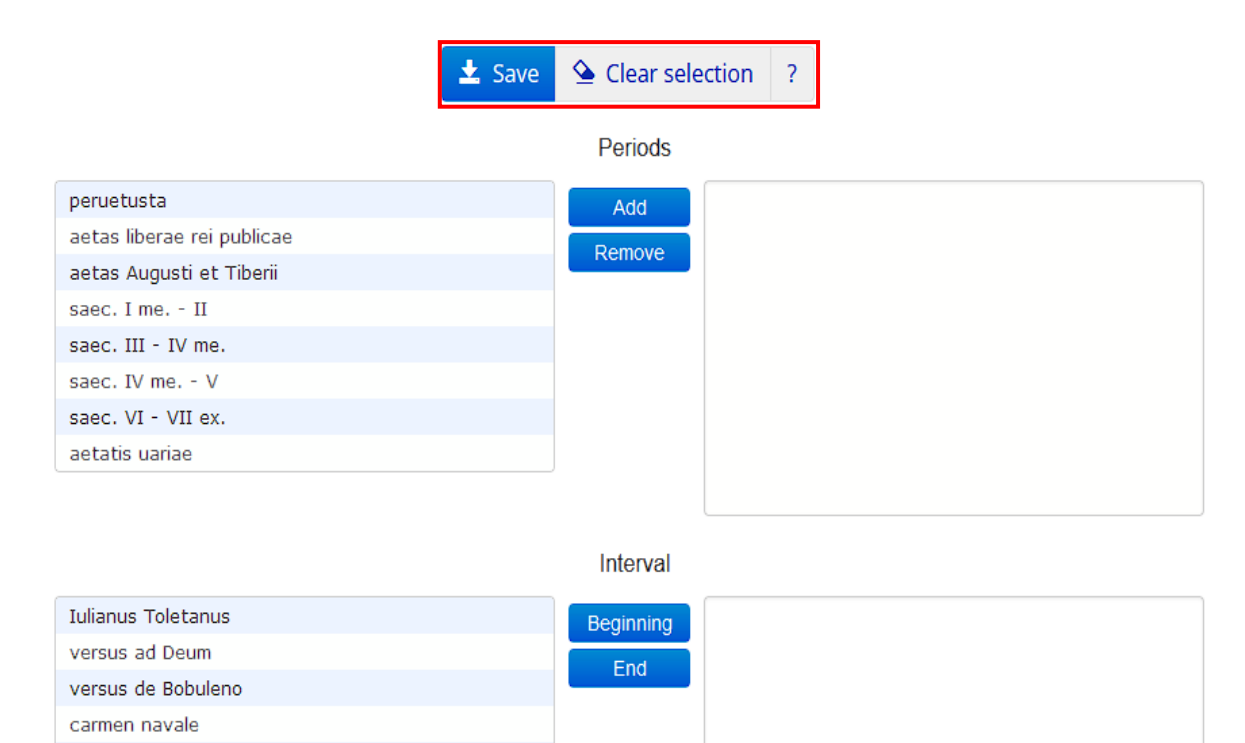

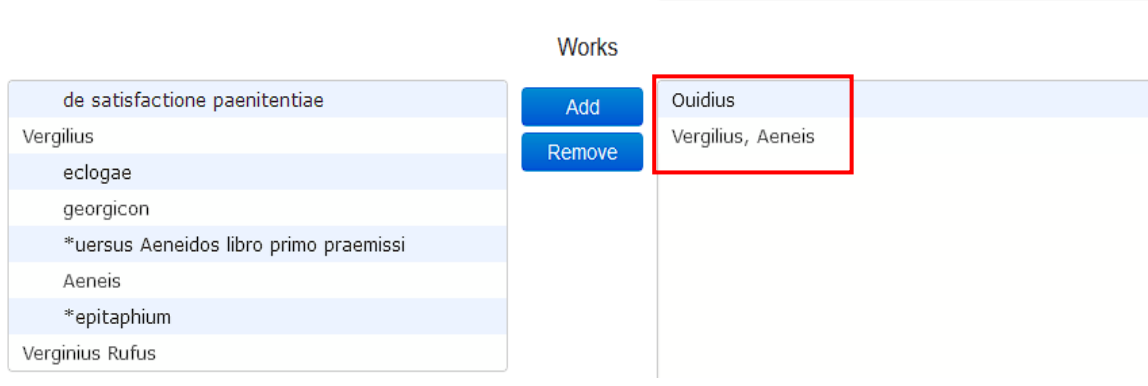

hymni Christiani anonymi incertorum uersus anthologia Latina carmina epigraphica

# Schritt 6:

Unter dem "Search"-Reiter finden Sie ferner die Suchfunktion "word-type". Hier können Sie nach metrischen Strukturen suchen, d.h. nach Wörtern, die eine bestimmte metrische Abfolge aufweisen. Mit der folgenden Einstellung suchen Sie z.B. nach allen viersilbigen Wörtern, bei denen auf einen Daktylus eine Länge folgt.

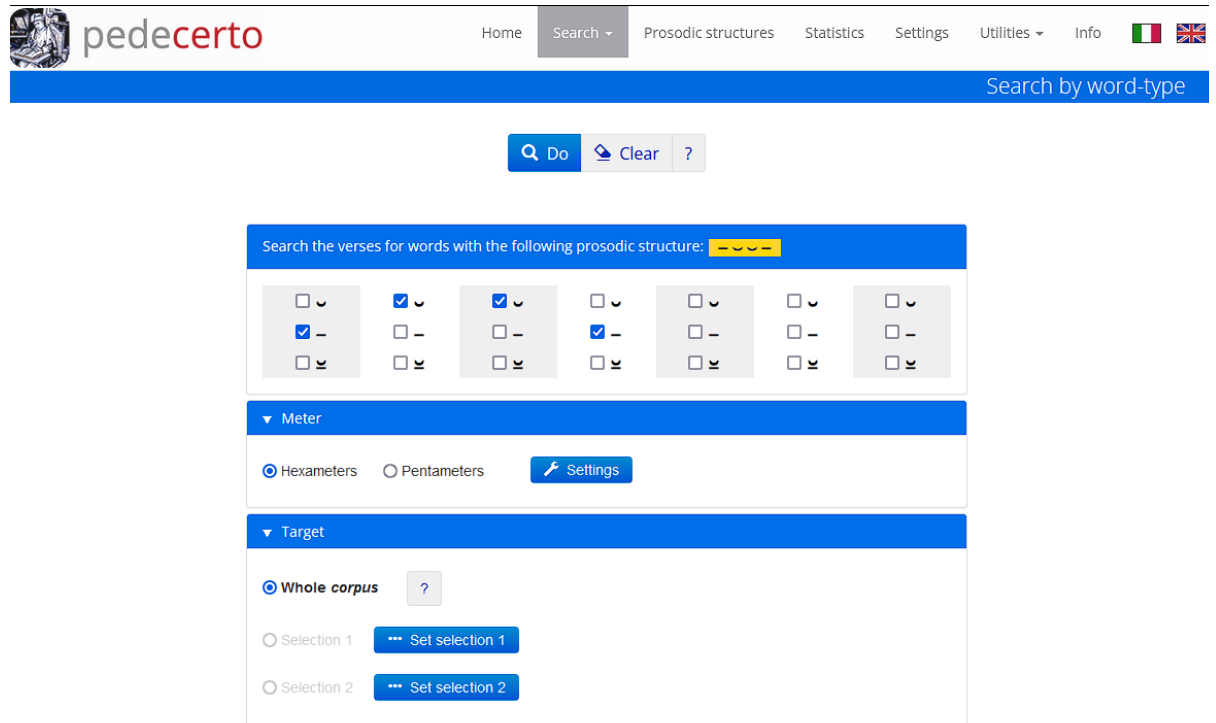

Ein solches Wort kommt insgesamt in 5844 von 215782 Hexametern vor.

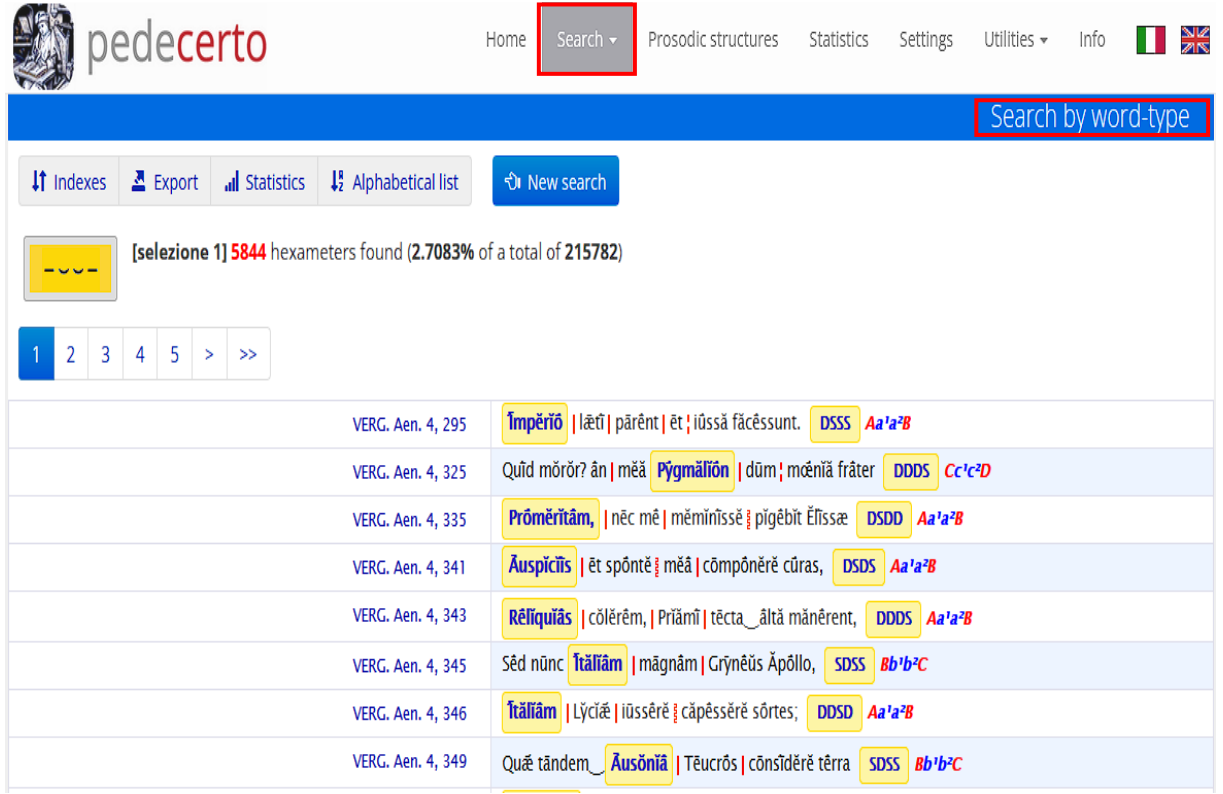

## Schritt 7:

Eine weitere Suchfunktion ist "verse-type". Hier geben Sie einen beliebigen lateinischen Vers ein und suchen nach anderen Versen, die demselben metrischen Aufbau folgen. Sie können dabei auch bestimmen, ob die Hauptzäsur und Dihäresen als Vergleichskriterien genügen oder ob auch neben allen Zäsuren und Dihäresen auch Synalöphen und Hiate übereinstimmen sollen.

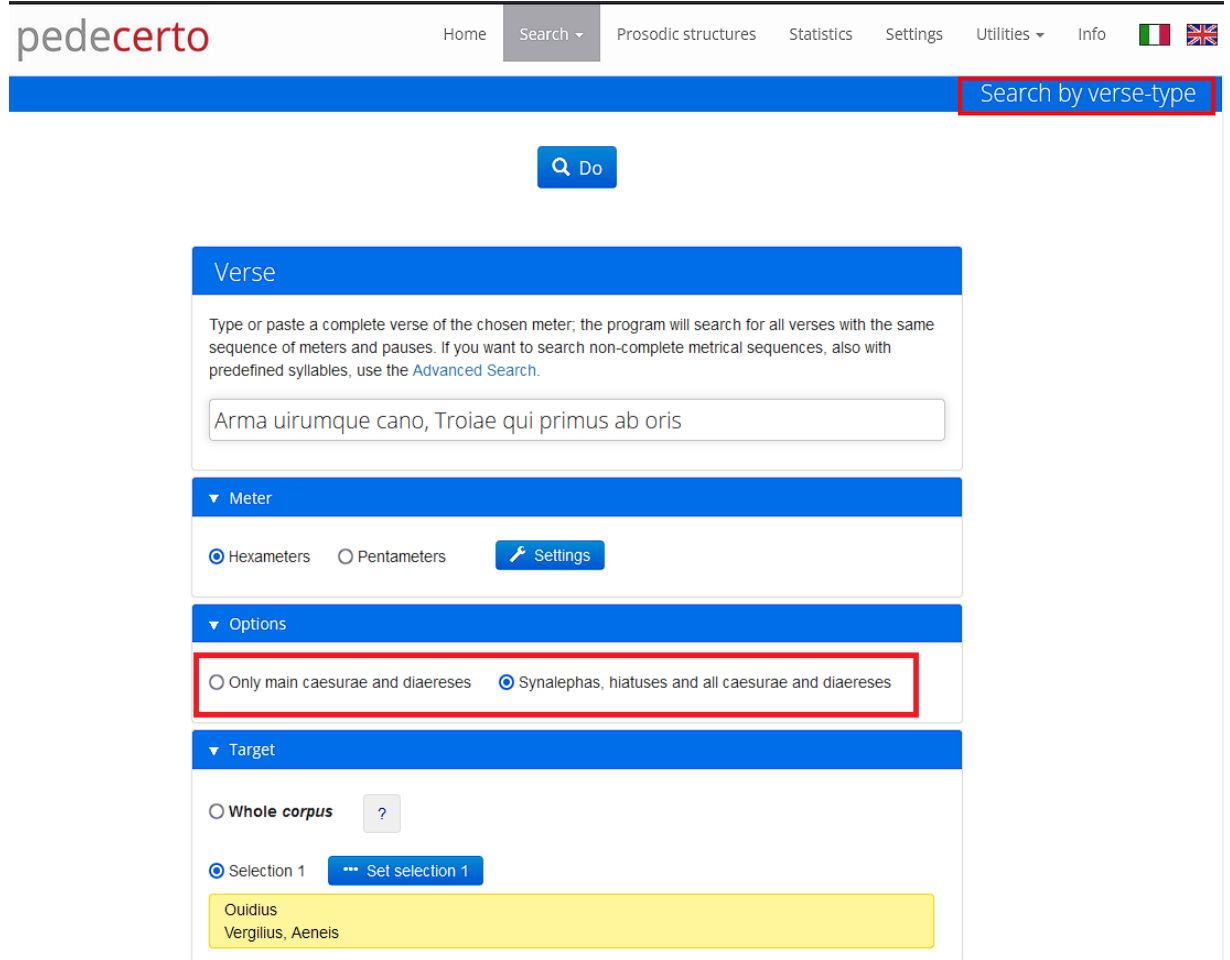

Das folgende Beispiel zeigt eine Suche, bei der die strengsten Übereinstimmungskriterien festgelegt wurden. Nur ein Hexameter aus Ovids Metamorphosen aus insgesamt 215782 möglichen Versen in der Textdatenbank von Pedecerto, erfüllt dabei alle festgelegten Suchkriterien.

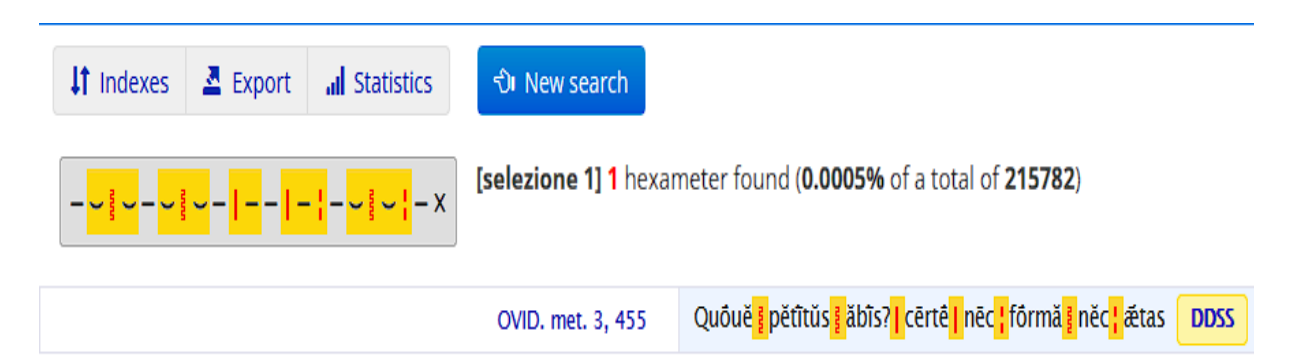

#### Schritt 8:

Darüber hinaus kann eine Suche mit der Funktion "Patterns and features" durchgeführt werden, mit der Sie nach lateinischen Versen mit bestimmten metrischen Merkmalen suchen können. Dazu können Sie einfach das gewünschte Element aus der vorgegebenen Liste auswählen oder mit anderen Elementen aus der Liste verbinden sowie dem gewünschten Versmaß und metrischen Schema kombinieren.

Im folgenden Beispiel wird nach Hexametern gesucht, die mit vier Daktylen beginnen und bei denen im darauffolgenden Pentameter nach der Penthemimeres die erste Hälfte des Hexameter-Verses verbatim wiederholt wird.

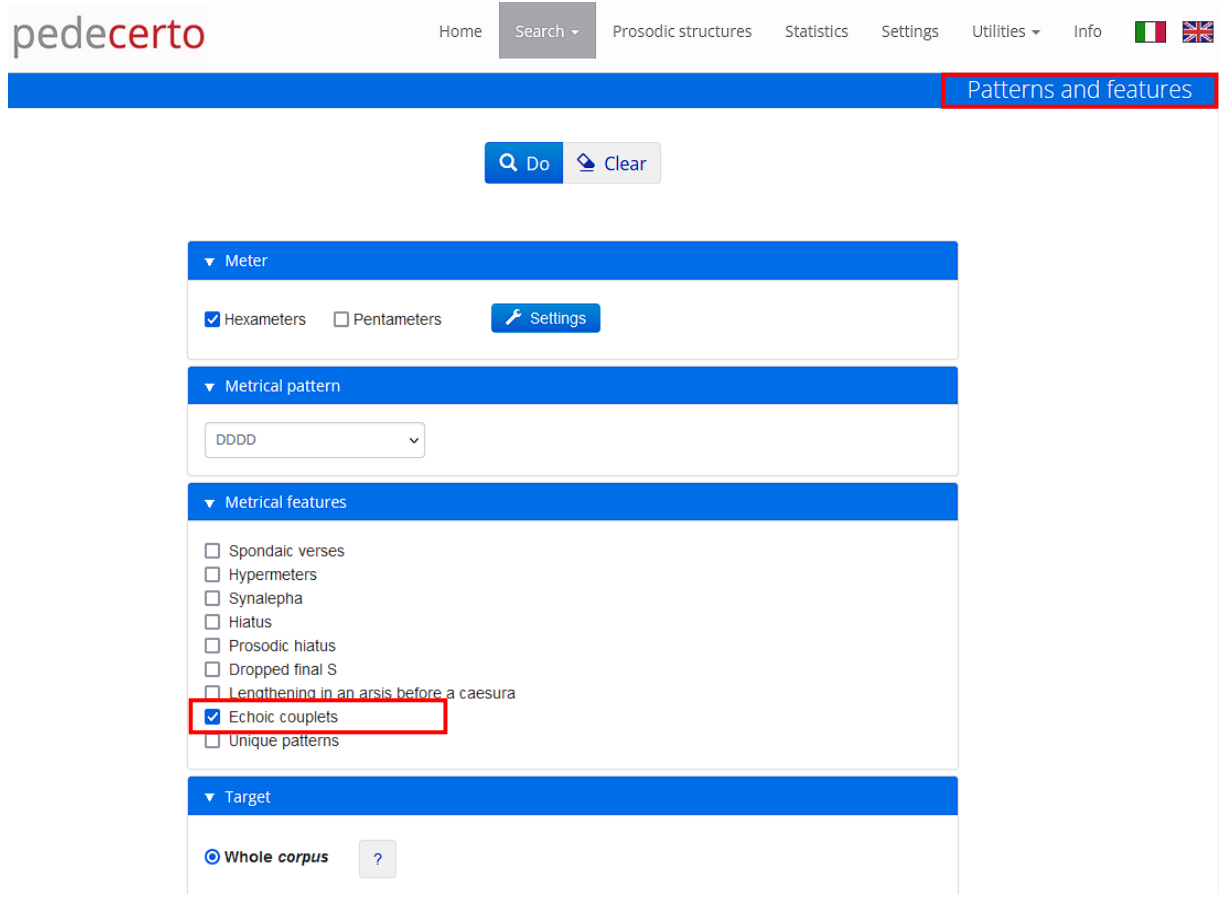

Dieses seltene Phänomen tritt in nur 352 der 215782 vorliegenden Hexameter-Versen auf (0,16%).

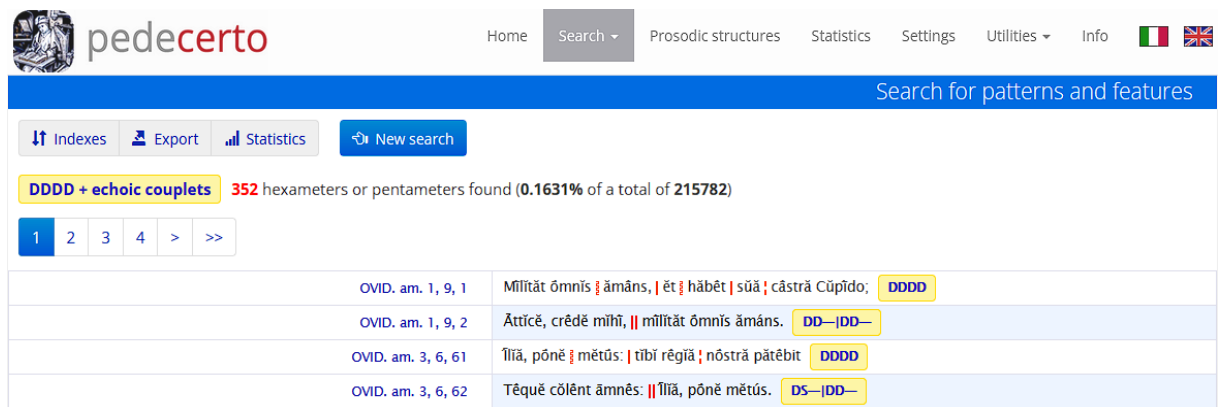

# Schritt 9:

Ebenso können Sie eine Suche mithilfe des "Unica"-Reiters vornehmen. Damit können Sie nach Formen suchen, die im gesamten Textcorpus einmalig sind. Entweder geben Sie dazu den Beginn des gesuchten Wortes manuell ein oder Sie verwenden einfach die Dropdown Menüs unter den jeweiligen Buchstaben.

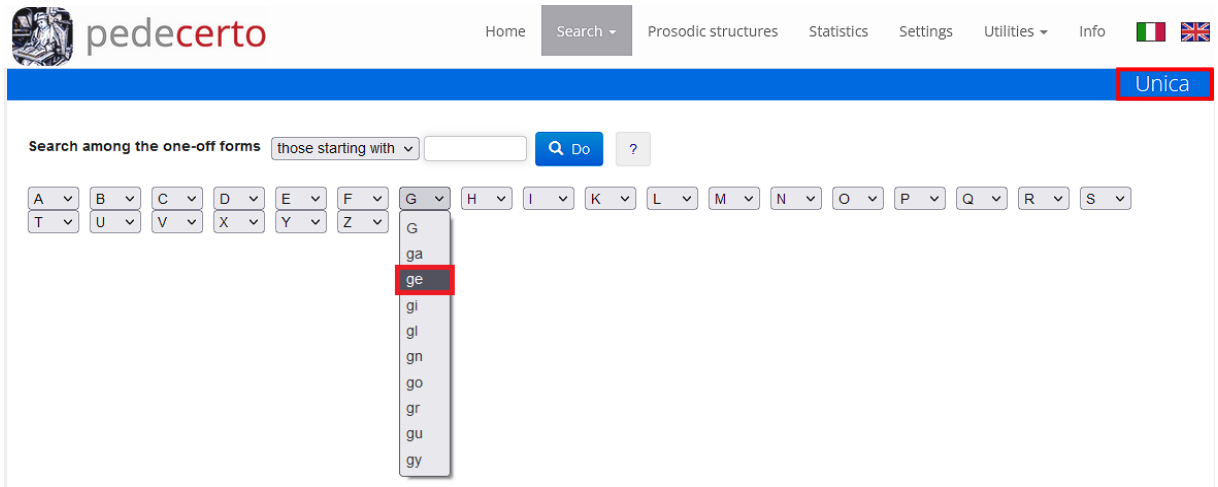

Für einmalige Formen, die mit "ge" beginnen, findet Pedecerto in seiner Datenbank insgesamt nur acht Beispiele.

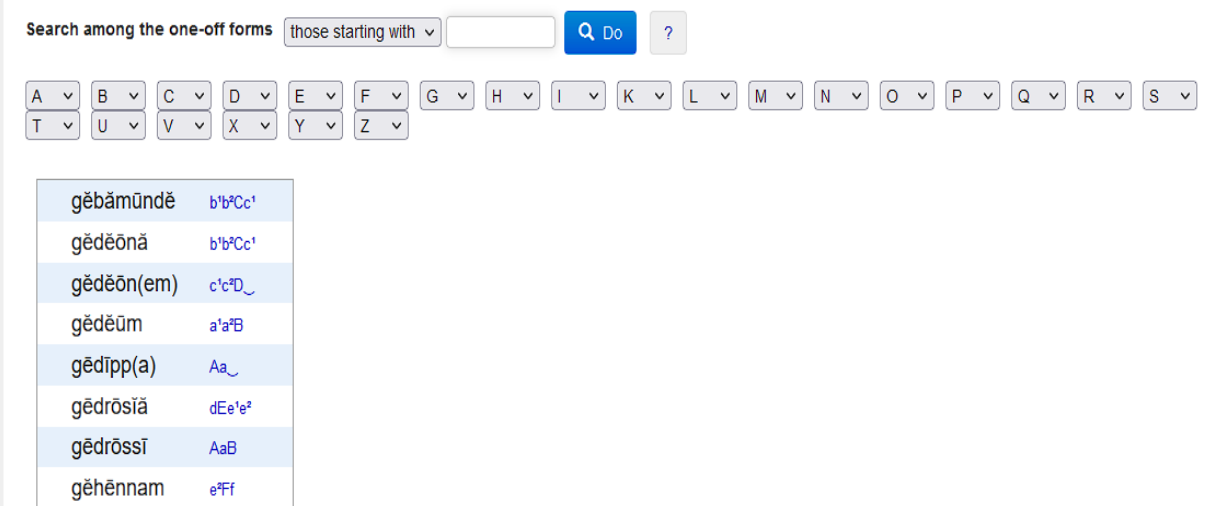

Mit einem Klick auf die blauen Buchstabenreihen, welche – wie bereits erläutert – die jeweilige Position des Wortes im Vers anzeigen, können Sie sich dabei bequem den gesamten Vers mitsamt seiner Skandierung anzeigen lassen.

#### Schritt 10:

Mit der "Advanced Search"-Funktion können Sie nach allen Beispielen einer beliebig zusammengestellten metrischen Struktur suchen und diese erneut mit metrischen Besonderheiten verbinden. Mithilfe dieses Rasters können Sie beispielsweise Wortgrenzen, Synalöphen, einzelne Silben an bestimmten Stellen und verschiedene Versfüße festlegen und anschließend nach Versen mit genau diesen Charakteristika suchen.

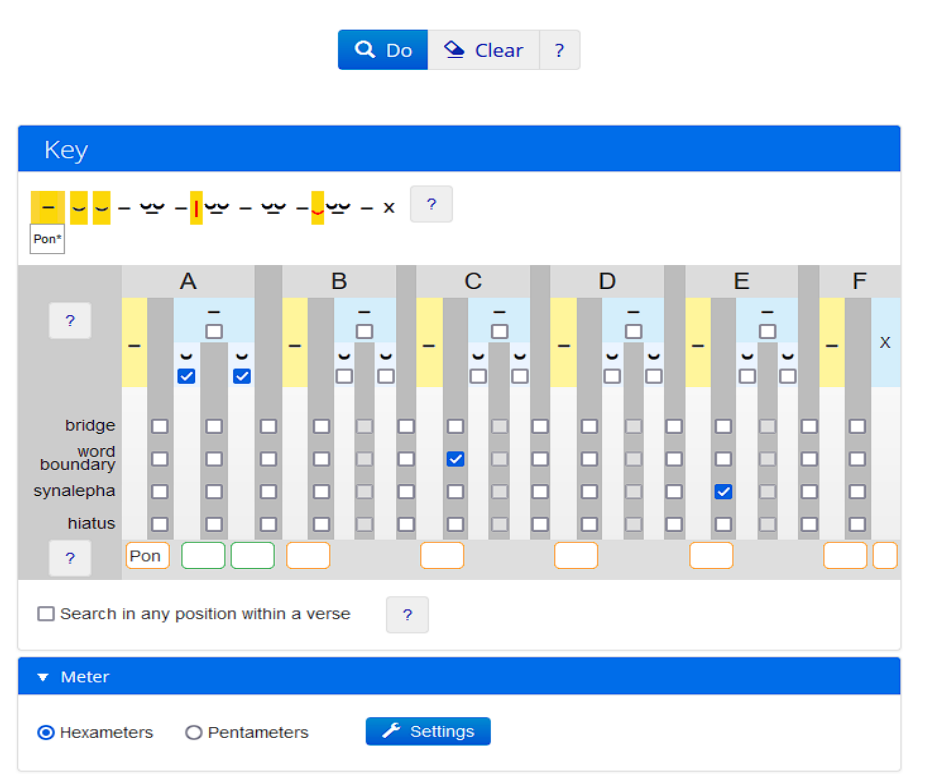

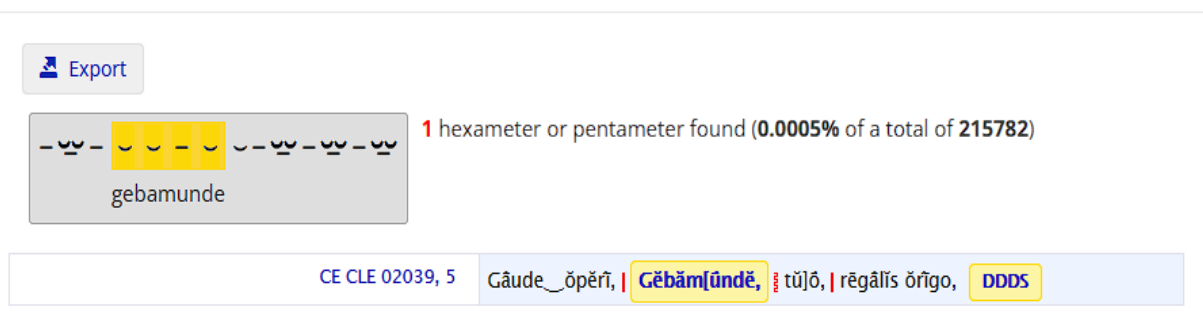

## Schritt 11:

Der Reiter "Prosodic structures" funktioniert analog zu "Unica", nur dass diese Funktion sämtliche Wörter der Pedecerto-Textsammlung und gleichzeitig auch eine Aufschlüsselung enthält, wie oft, in welchem Versmaß und an welcher Stelle im Vers die ausgewählten Wörter vorkommen.

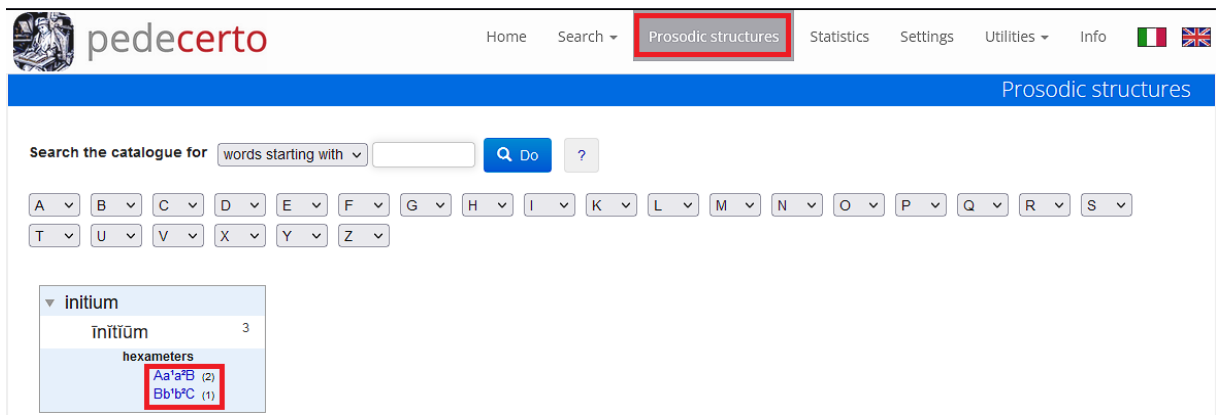

# Schritt 12:

Zu guter Letzt liefert die Suchfunktion "Statistics" die absoluten und relativen Zahlen darüber, wie oft, welche metrischen Schemata des Hexameters und Pentameters angewendet werden – sowohl im gesamten Textcorpus als auch in einzelnen Werken.

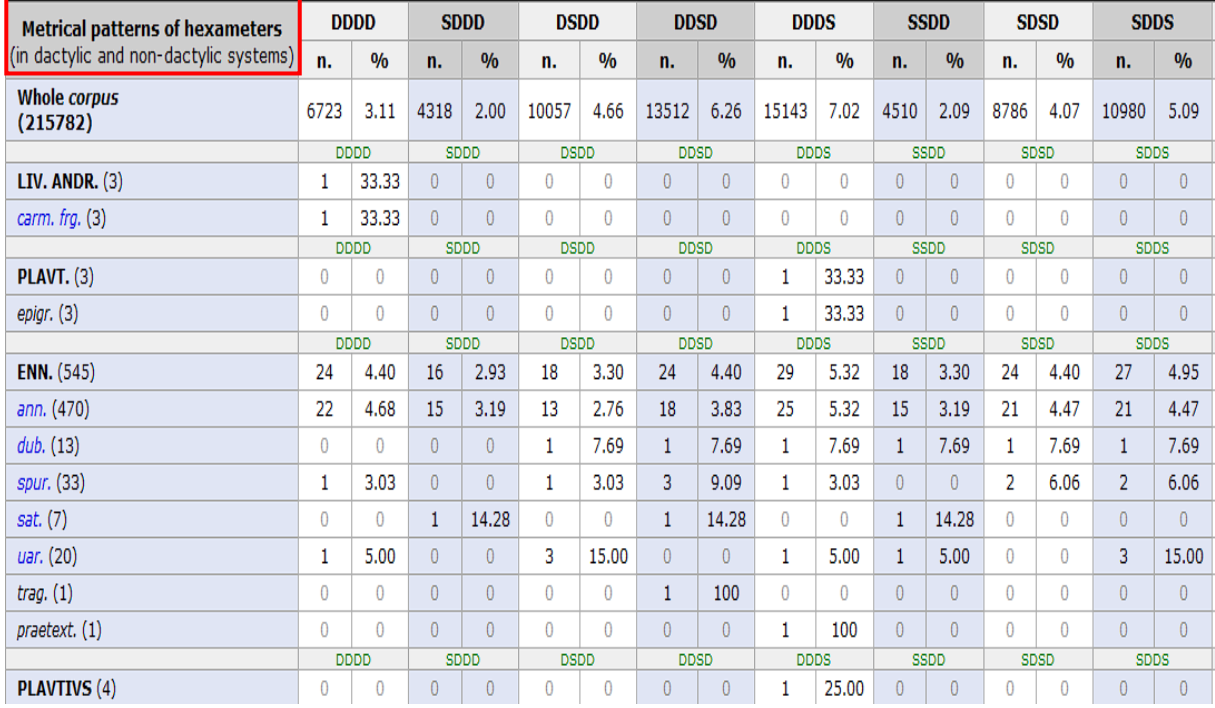

#### Beispiel: Hexameter

#### Beispiel: Pentameter

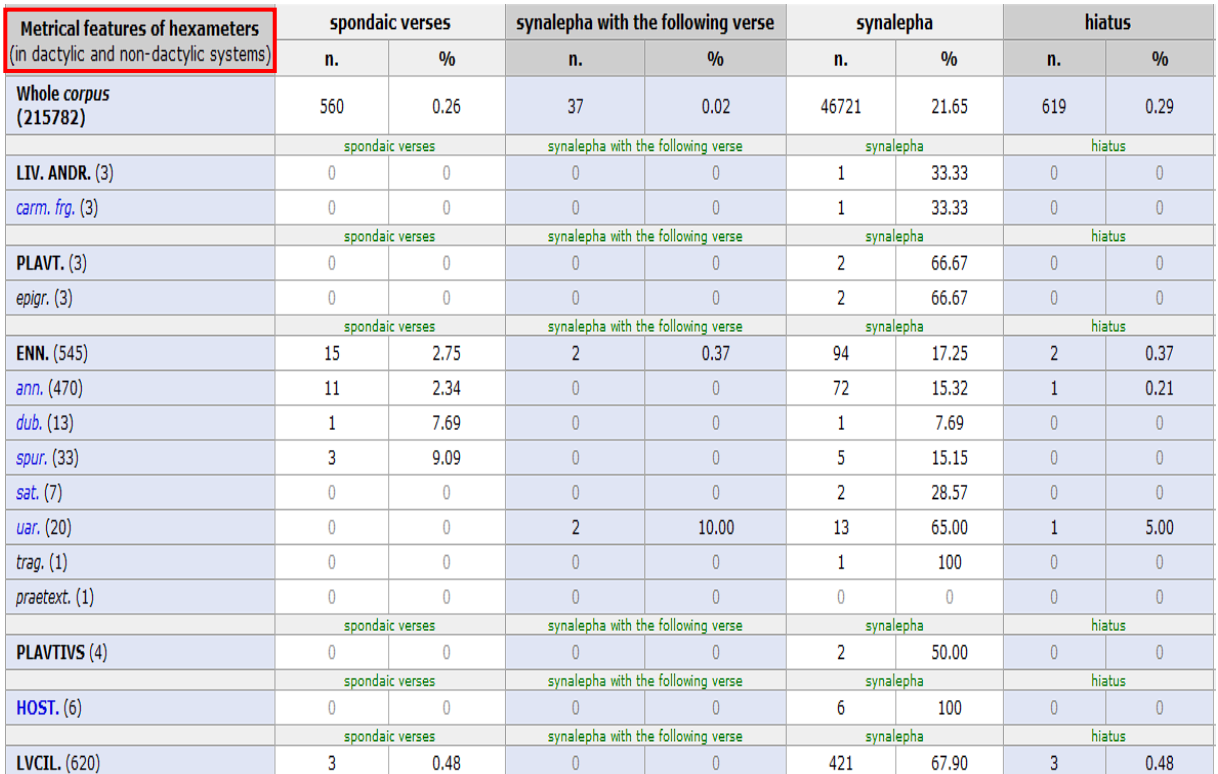